# **About Help**

This displays information about GraphicCorp's Browser+ program.

## Close

When you click on **File** then **Close** this will "delete" the file listing from the display, and will load the thumbnails from the following file list.

### Collapse

When you click on the icon button, or on **View** then **Collapse** this will collapse (change the - sign next to the file listing on the left back to a + sign) the highlighted file listing on the left of the main Browser+ screen, and reload the thumbnails from the first directory listed.

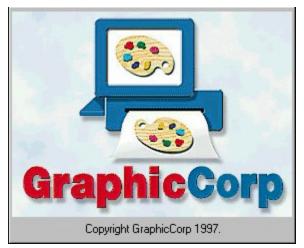

## Browser+ Contents

**Directory Setup** 

Drop Down Menus

Top Icon Buttons

Technical Support

<u>Credits</u>

## Сору

Highlight the picture that you wish to copy from the thumbnail list on the right. Next

click on the *icon* button, or on **Edit**, then **Copy** from the drop down menu selections. The **Clipboard Options** menu will come up on the screen.

| Clipboard options         | ×      |
|---------------------------|--------|
| Items to put to clipboard | ОК     |
| ✓ Palette                 | Cancel |

From this menu you can decide whether you want to keep the Metafile (the color information from the picture highlighted) and the color Palette (colors used to create the thumbnails) to the clipboard. Once the graphic is copied to the clipboard you can paste it into any program that will allow graphic image pasting.

### **Create Cache**

By clicking on File then Create Cache the Select Directory window will appear

| Select Directory                                                                                                    | X                |
|----------------------------------------------------------------------------------------------------|------------------|
| Path: c:\gcproj~1\browse~1<br>Disk tree                                                                                                    |                  |
| 🔁 c:\ 📃                                                                                                    | OK               |
| Constraint Sector Sector Secto | Cancel           |
| 📄 cache                                                                                                    | N <u>e</u> twork |
| <u>_</u>                                                                                                    |                  |
| Dri <u>v</u> es:                                                                                                    |                  |

From this window select the Drive and Directory you wish the cache created on. A Cache (thumbnail images copied to your hard drive for faster appearance on the screen) will be created on the drive and in the directory selected.

### Credits

Director of Product Development Jeff Ziel

<u>Quality Assurance</u> Andrew Petterson Cynthia Kruse

Technical Writer Kenneth Pruhs

Director of Operations Scott Jensen

Image Librarian Brian Heffron

### **Directory Setup**

| <mark>sea</mark> Browser+<br><u>Fi</u> le <u>E</u> dit <u>V</u> iew <u>H</u> elp |                                                                             | _ <b>_</b> ×                                                                                                    |
|----------------------------------------------------------------------------------|-----------------------------------------------------------------------------|----------------------------------------------------------------------------------------------------|
|                                                                                  |                                                                             |                                                                                                    |
| Directory Setup                                                                  |                                                                             | ? ×                                                                                                    |
| Directories                                                                      | Selected Directories<br>C:\GCPROJ~1\TSHIRT\GF<br>C:\GCPROJ~1\TSHIRT\W<br>≺≺ | OK<br>Cancel<br>Network<br>Using Directory Setup<br>1) To select a directory which<br>contains GFX, JPG and WMF<br>files (left side), highlight that<br>directory by clicking once on<br>the directory path.<br>2) Click on the '>' and the<br>directory chosen will come up<br>in the ' Selected directories'<br>list box. |
| Drives:                                                                          | Selected Directory                                                          | 3) Click OK.                                                                                                    |
|                                                                                  | c:\gcproj~1\browse~1                                                        | JUAPS                                                                                                    |

Under the **Directories** window click on the down arrow under **Drives** to select the drive letter where your graphic files are located. Next select the directory that contains the graphic files you wish to have displayed. Click on the > button to add that directory to the **Selected Directories** list. To remove a directory from the Selected Directories list click on the directory name, and then click on the < button. To clear all directories from the Selected Directories list click on the << button. If you are connected to a network, and graphic files are located on a network drive, click on the **Network** button to search the network drive for the directory containing the graphic files. Once you have the desired directories listed under the Selected Directories window click OK to display a thumbnail listing of the contents of those directories.

# **Drop Down Menus**

<u>File</u>

<u>Edit</u>

<u>View</u>

<u>Help</u>

# Edit Drop Down Menu

Сору

## Exit

When you click on **File** then **Exit** this closes the program, and returns you to the Windows desktop.

### Expand

When you click on the icon button, or on **View** then **Expand** this will expand (change the + sign next to the file listing on the left to a - sign) the highlighted file listing on the left of the main Browser+ screen, and reload the thumbnails from the first directory listed.

### **Export to WMF**

Selecting this option will allow you to export the entire highlighted GFX file as individual WMF files, or by clicking on the **Expand** option, you can highlight and individual image (contained within a GFX file) and export it to WMF. You can specify the directory where you would like the WMF exported to, and by checking the "File Name Prompt" box, you have the option of the program prompting you for a filename, for each WMF file that is exported. If you do not enable the checkbox, the program will export the WMF with the existing GFX image filename. If you are connected to a network, and graphic files are located on a network drive, click on the Network button to search the network drive for the directory containing the graphic files.

## File Drop Down Menu

**Directory Setup** 

Refresh

**Refresh CD** 

<u>Open</u>

Close

Create Cache

Export to WMF

**Print Preview** 

Print

**Print Setup** 

Page Setup

**Preferences** 

Exit

| 🗚 B      | rowse            | er+             |              |
|----------|------------------|-----------------|--------------|
| File     | Edit             | ⊻iew            | <u>H</u> elp |
| Ē        | )irecto          | ry Setu         | p            |
| F        | Refrest          | h               |              |
| F        | Refrest          | h CD            |              |
| Q        | <u>)</u> pen     | 2               |              |
| <u>C</u> | lose             |                 |              |
| C        | Create           | Cac <u>h</u> e. |              |
| E        | xport            | to <u>W</u> MF  | Fau.         |
| F        | Print Pr         | re <u>v</u> iew |              |
| E        | Print            |                 |              |
| F        | rint Se          | etup            |              |
| F        | Page <u>S</u>    | ietup           |              |
| F        | Pr <u>e</u> fere | nces            | 4            |
| E        | xit              |                 | Alt+F4       |

### Header

When you click on the Header button the Header window will come on screen.

| 🙀 Header | ×                                                                                                    |
|----------|----------------------------------------------------------------------------------------------------|
| Header   | Logo<br>Layout<br>Above the text • Left side<br>Below the text • Right side<br>Not more than 10 % of the page height<br>Print only on 1st page • Outline |
| ОК       | Cancel                                                                                                    |

From this window you can add a Header to the thumbnail sheet, and change the font that is used for the header. you can add a logo, choose the layout for the header and/or logo, specify the percentage of the page to be used, specify whether the header/logo will appear on all pages or only the first page, and whether it will be outlined. To view the thumbnail sheet before printing select **Print Preview** from the **File** menu.

# Help Drop Down Menu

About Help

## Open

When you click on the icon, or click on **File** then **Open** the Open file window appears.

| Open                                                                                                    |                                                                                                    | ? ×                              |
|----------------------------------------------------------------------------------------------------|----------------------------------------------------------------------------------------------------|----------------------------------|
| File <u>n</u> ame:<br>•.gfx<br>inks1.gfx<br>tad3.gfx<br>toon09.gfx<br>toon10.gfx<br>toon11.gfx<br>toon12.gfx | Eolders:<br>d:\tshirt\gfxs<br>a:\<br>a:\<br>a:\<br>a:<br>a:<br>a:<br>a:<br>a:<br>birt<br>a:<br>birt<br>a:<br>birt<br>a:<br>birt<br>a:<br>birt<br>birt<br>a:<br>birt<br>birt<br>birt<br>birt<br>birt<br>birt<br>birt<br>birt | OK<br>Cancel<br>N <u>e</u> twork |
| toon14.gfx<br>toon15.gfx<br>List files of type:<br>GFX Files (*.GFX)                                         | Dri <u>v</u> es:                                                                                                    | <u>v</u>                         |

From this window you can open a specific file, or file group. To do this first, choose the file type you wish to open from the **List Files of Type** drop down menu. Next, choose the drive letter where the file you wish to open is located. Now, choose the directory where the file(s) are located. Finally, click on the file from the **File Name** column, and click OK. This will highlight the file or file group, and expand out (change the + sign next to the file listing on the left to a - sign) the file listing on the left of the main Browser+ screen.

### Page Setup

By selecting File then Page Setup the Page Setup Window will appear.

| Page Setup                         |                      |       | ×              |
|------------------------------------|----------------------|-------|----------------|
| Layout<br>Columns per Page: 4      | ⊻-Distance 5         | mm    | ОК             |
| Rows per Page: 8                   | Y-Distance 5         | mm    | Cancel         |
| Print page <u>n</u> umbers         | First <u>p</u> age 1 |       |                |
| Graphics<br><u>F</u> rame graphics |                      |       | <u>H</u> eader |
| Print graphic names skiping        | g 🚺 mm d             | down  |                |
| F <u>o</u> nt                      |                      |       |                |
| JPG Quality                        |                      |       |                |
| C Maximum C High                   | C Medium             | C Low |                |
|                                    |                      |       |                |

From this window you can specify the layout of the thumbnails in the box to the right. You can change the number of columns and rows per page, the x (horizontal) and y (vertical) distance each graphic is spaced, and whether you would like page numbers on the thumbnail pages. In addition you can choose to have the graphics appear with a frame around them, and/or the graphic name (if you choose this you may also set the distance the name appears from the bottom of each graphic). In the JPG Quality section you can specify the quality of the graphic on the screen from Low to Maximum.

The **<u>Header</u>** button has some additional features to add to the thumbnail pictures.

#### **Preferences**

When you click on File then Preferences the Preferences window will appear.

| Palette<br>Print Artist <u>4</u> .0 Palette<br>Print Artist <u>3</u> .0 Palette     | C Show Internal File Names<br>Show 8 Character '. <u>G</u> FX' File Names                    |
|-------------------------------------------------------------------------------------|----------------------------------------------------------------------------------------------|
| Thumbnail<br>Use 3 <u>D</u> thumbnail looking<br>Use <u>F</u> lat thumbnail looking | Cache properties<br>Cache files<br>Cache files<br>Prompt <u>b</u> efore building cache files |
| Language                                                                            | JPG Files<br>Picture <u>S</u> cale 1/8 Original Size<br><u>I</u> humbnail Scale Medium       |
| DK                                                                                  | Cancel                                                                                       |

From this window you can specify the Palette you wish to use in displaying the thumbnail images. If you own Print Artist 3.0 you would place the dot next to Print Artist 3.0 Palette. For all other graphic programs the Print Artist 4.0 Palette should be fine. You can choose the type of layout you wish the thumbnails to be displayed in by moving the dot to the appropriate choice. In addition, you can choose to have the Internal File Names displayed, or the 8 character GFX file names displayed on the left of the screen. The cache options can be changed here as you choose, and the JPG picture and thumbnail scale (size) can be changed to your preference as well.

#### Print

You can either click on the icon button, or click on **File**, and **Print** to bring up the Print window. This is a standard Windows print option screen that allows you to print the selected graphic or thumbnail sheet on your printer.

### **Print Preview**

When you click on the *icon* button or on **File** then **Print Preview** your selected graphic or thumbnail sheet is displayed. This will display what will appear on the printed page.

To print the object that is displayed click on the 🕮 icon button.

### **Print Setup**

By selecting **File** then **Print Setup** the Print Setup Window comes on the screen. This is the standard Windows Print Setup screen that allows you to select your printer, the page layout, and the type of paper you will use.

## **Recreate Entire Cache Image**

When you click on **View** then **Recreate Entire Cache Image** the thumbnail pictures from the directory listed on the left are reloaded into the cache.

## Refresh

By clicking on the icon or clicking on **File** then **Refresh** the entire list of files contained in the directories specified reloads, and the thumbnail cache is refreshed as well.

### **Refresh CD**

By clicking on the *icon* or clicking on **File** then **Refresh CD** the list of files contained in the directories specified from the CDROM drive reloads, and the thumbnail cache is refreshed as well.

## **Technical Support**

You may contact us through the following sources, if you need technical support:

Fax: (310) 287-2347

Mail: GraphicCorp P.O. Box 641697 Los Angeles, CA 90064-6697

E-mail: Tech@GraphicCorp.com

# **Top Icon Buttons**

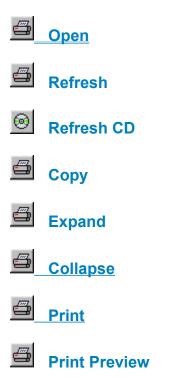

## View Drop Down Menu

Expand

Collapse

**Recreate Entire Cache Image**